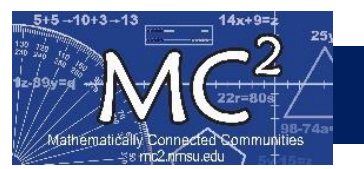

# Contents

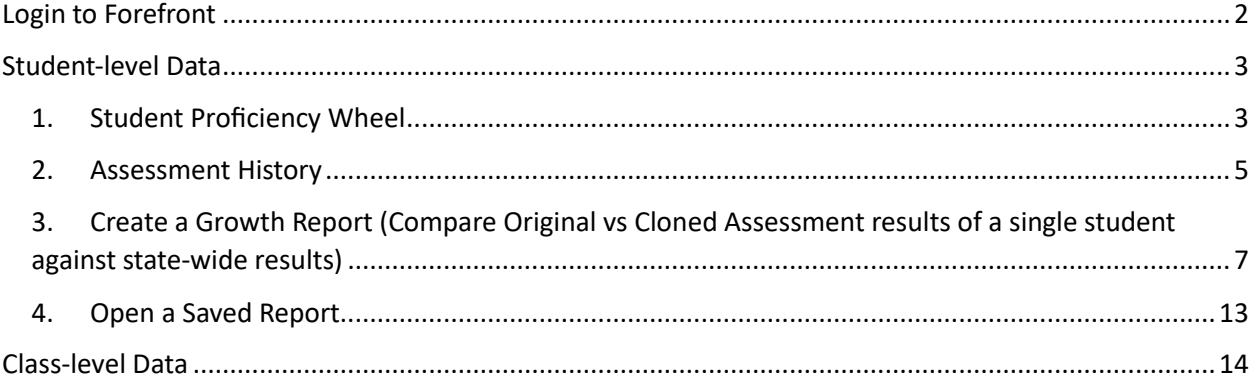

# <span id="page-1-0"></span>Login to Forefront

- **A) Login to Forefront**
	- a. Go to<https://forefront.education/> and click on Customer Login
	- b. Enter your email address and click Continue
	- c. Enter your password and click Continue

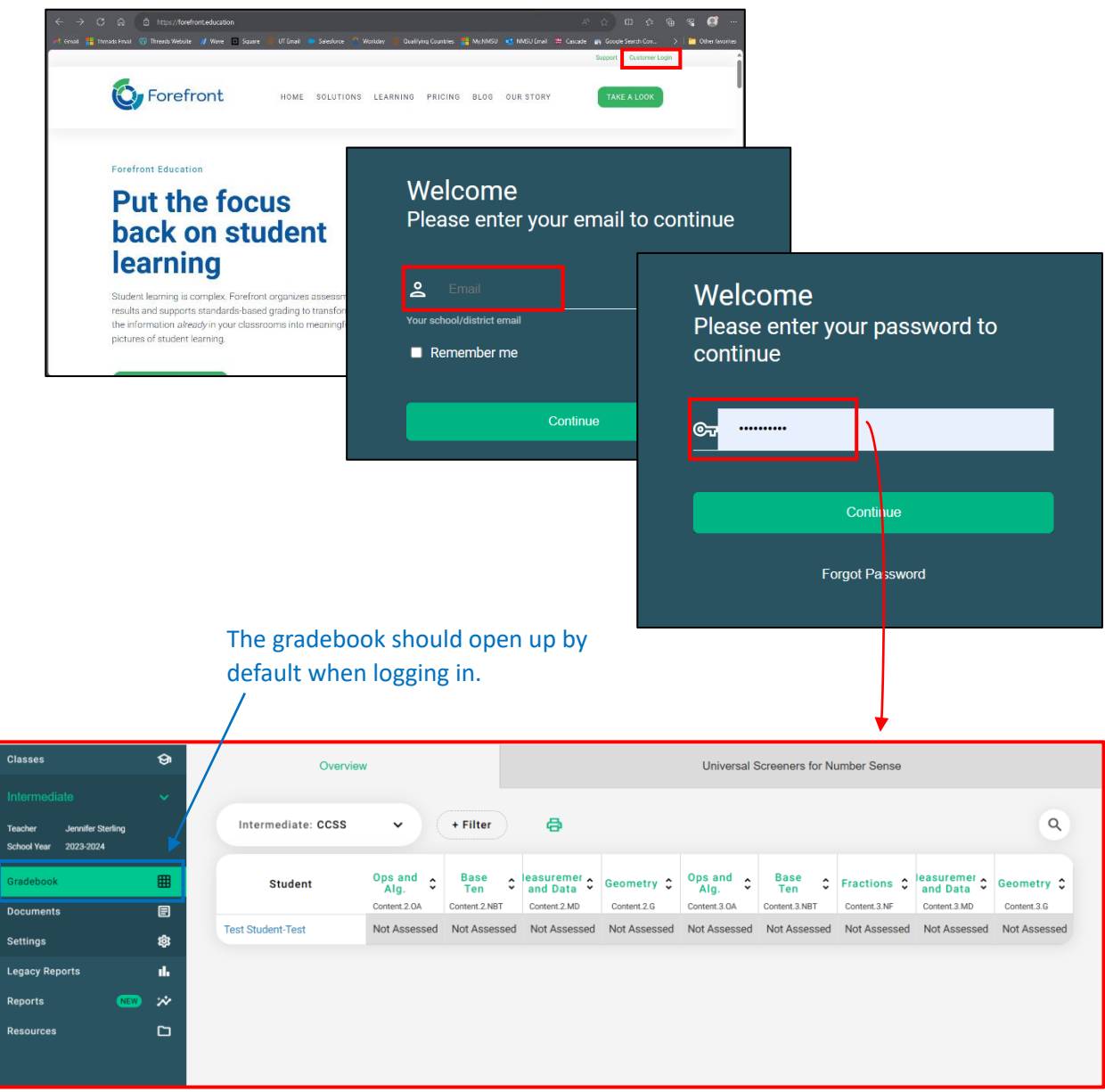

## <span id="page-2-0"></span>Student-level Data

<span id="page-2-1"></span>1. Student Proficiency Wheel

#### **B) Navigate to the appropriate Standards Overview page (also known as "the Donut")**

- a. Click on the link for the appropriate student name
- b. Select Number Sense from the dropdown menu

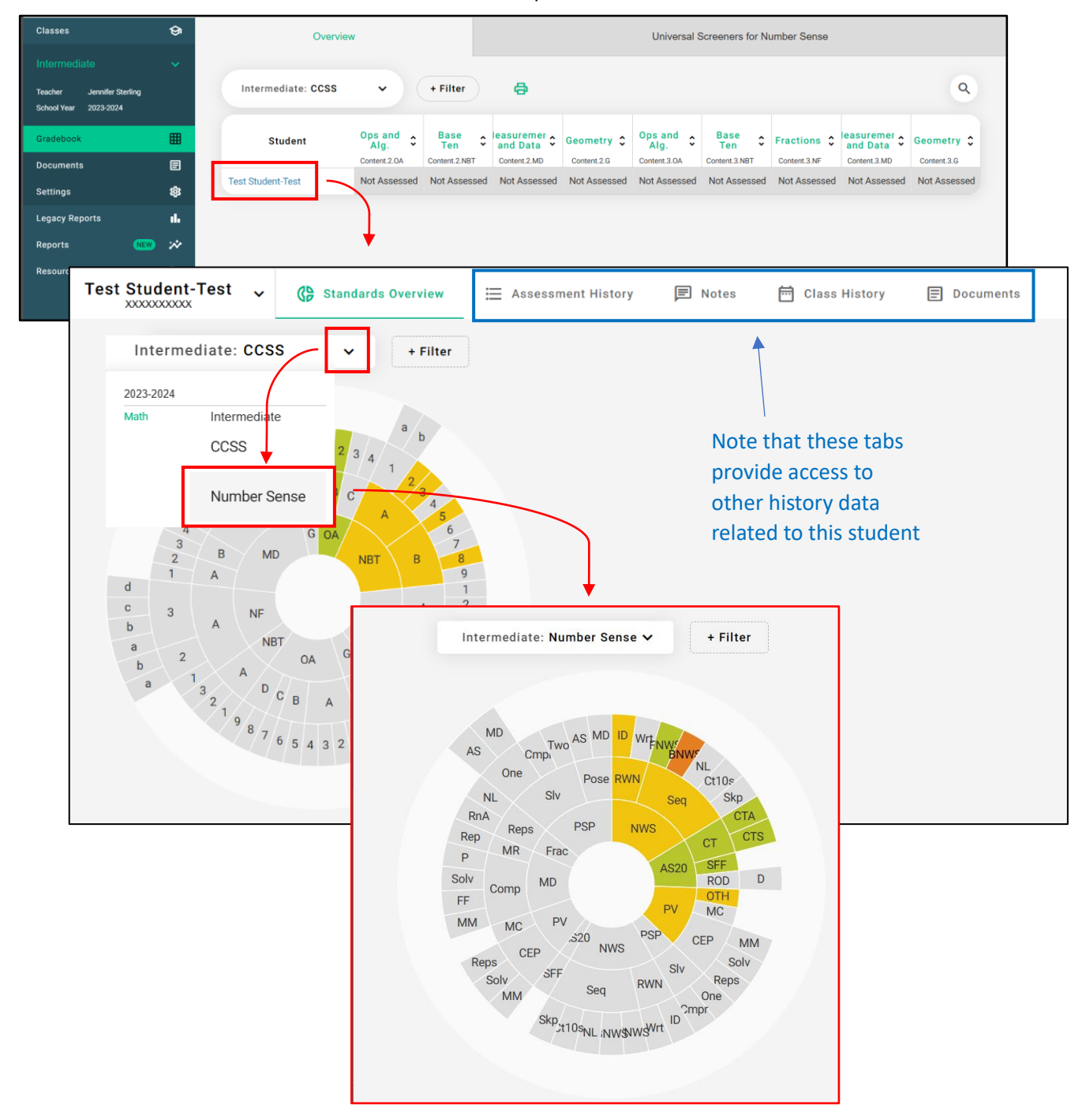

#### **C) Click on Appropriate Skills and Concepts to View Specific Data**

- a. Hovering over the wheel will show you information about that slice
- b. Click on the slice to show related assessments (and the date they were given)
- c. Click on an assessment to show related question titles (and the score given)
- d. Click on a question title to show complete question (and any related notes/documents)

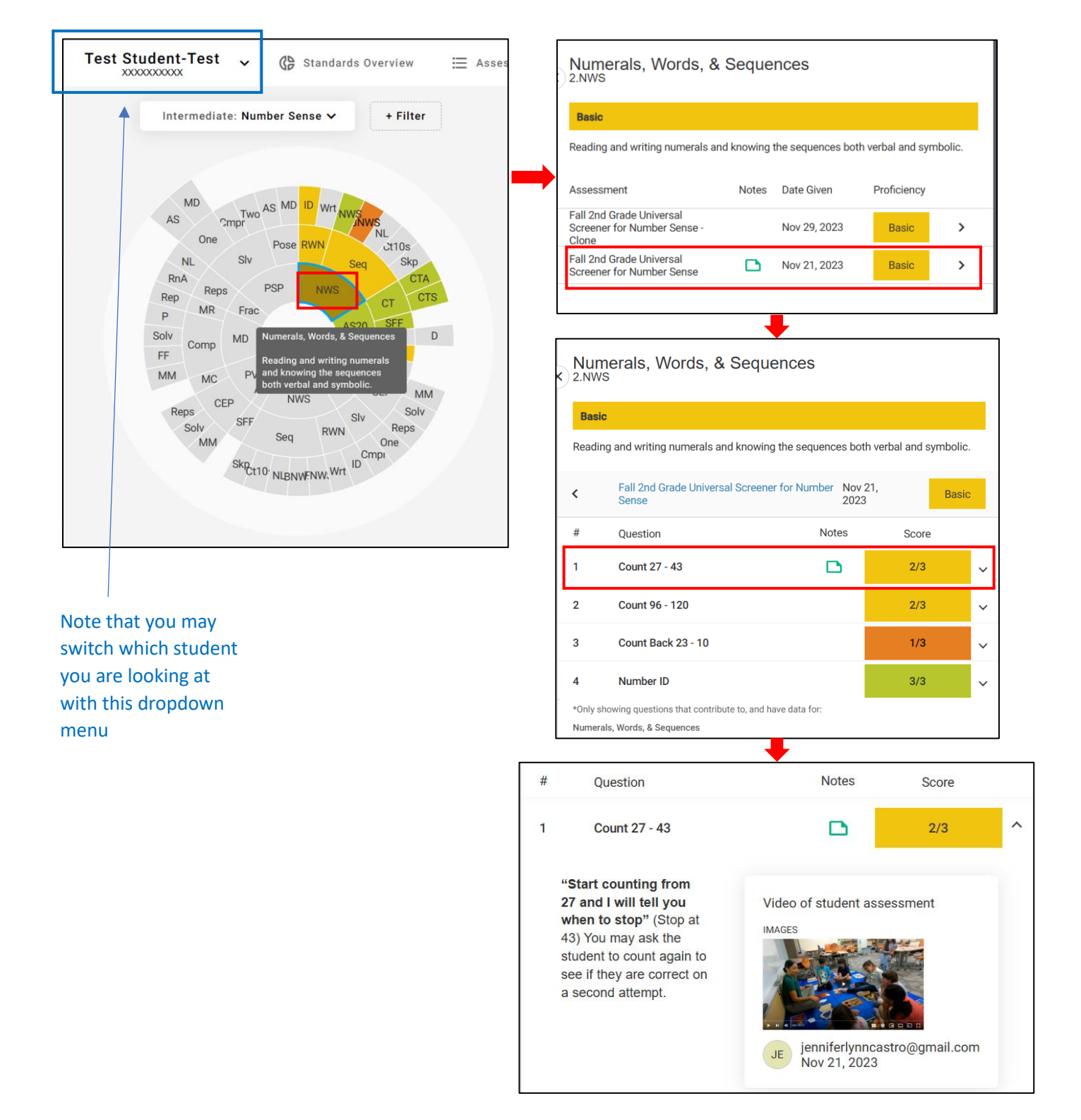

## <span id="page-4-0"></span>2. Assessment History

### **D) Navigate to the appropriate Assessment History page**

- a. Click on the link for the appropriate student name
- b. Click on the Assessment History tab
- c. Select Number Sense from the dropdown menu

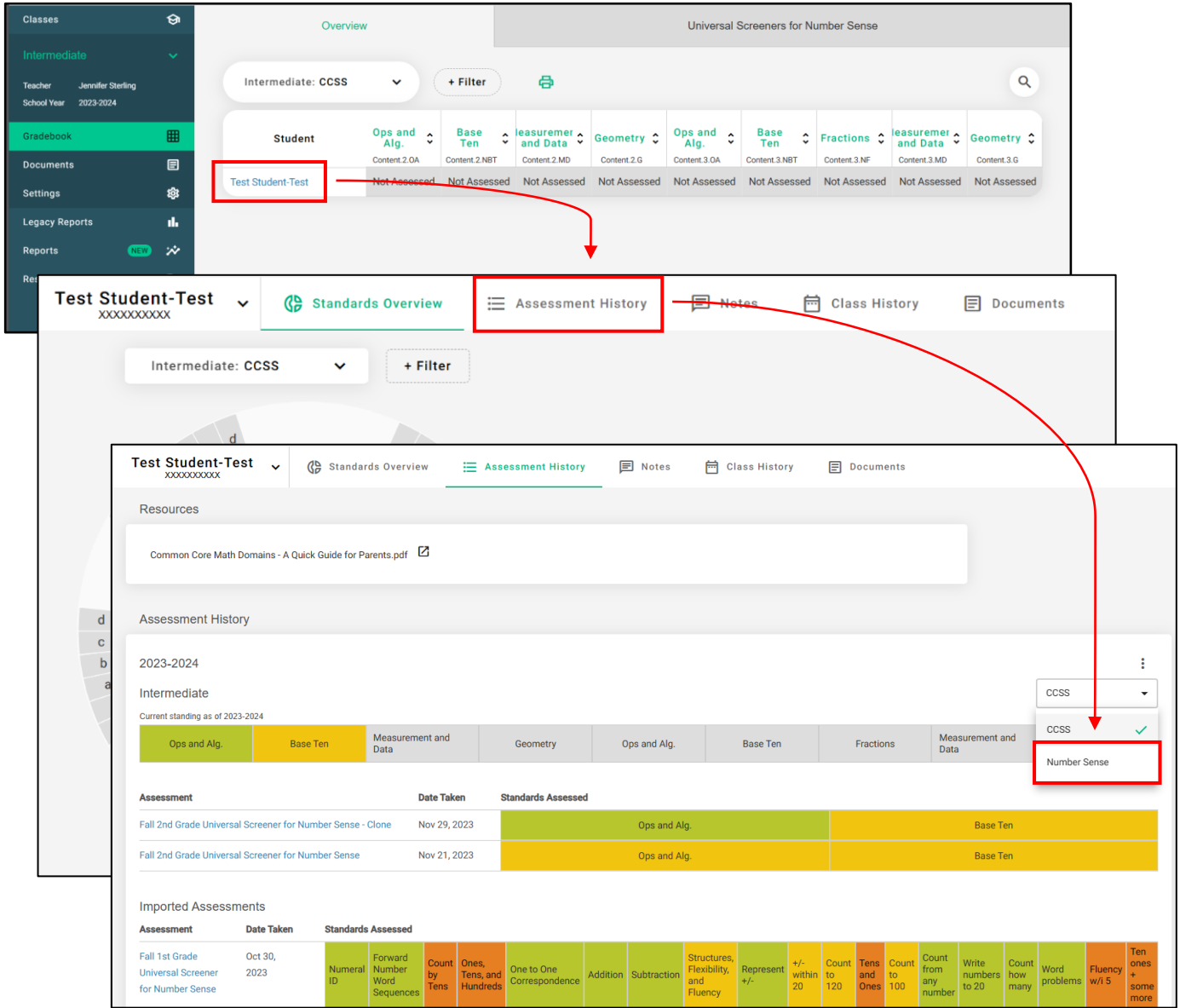

#### **E) Review history**

Hovering over a cell will show

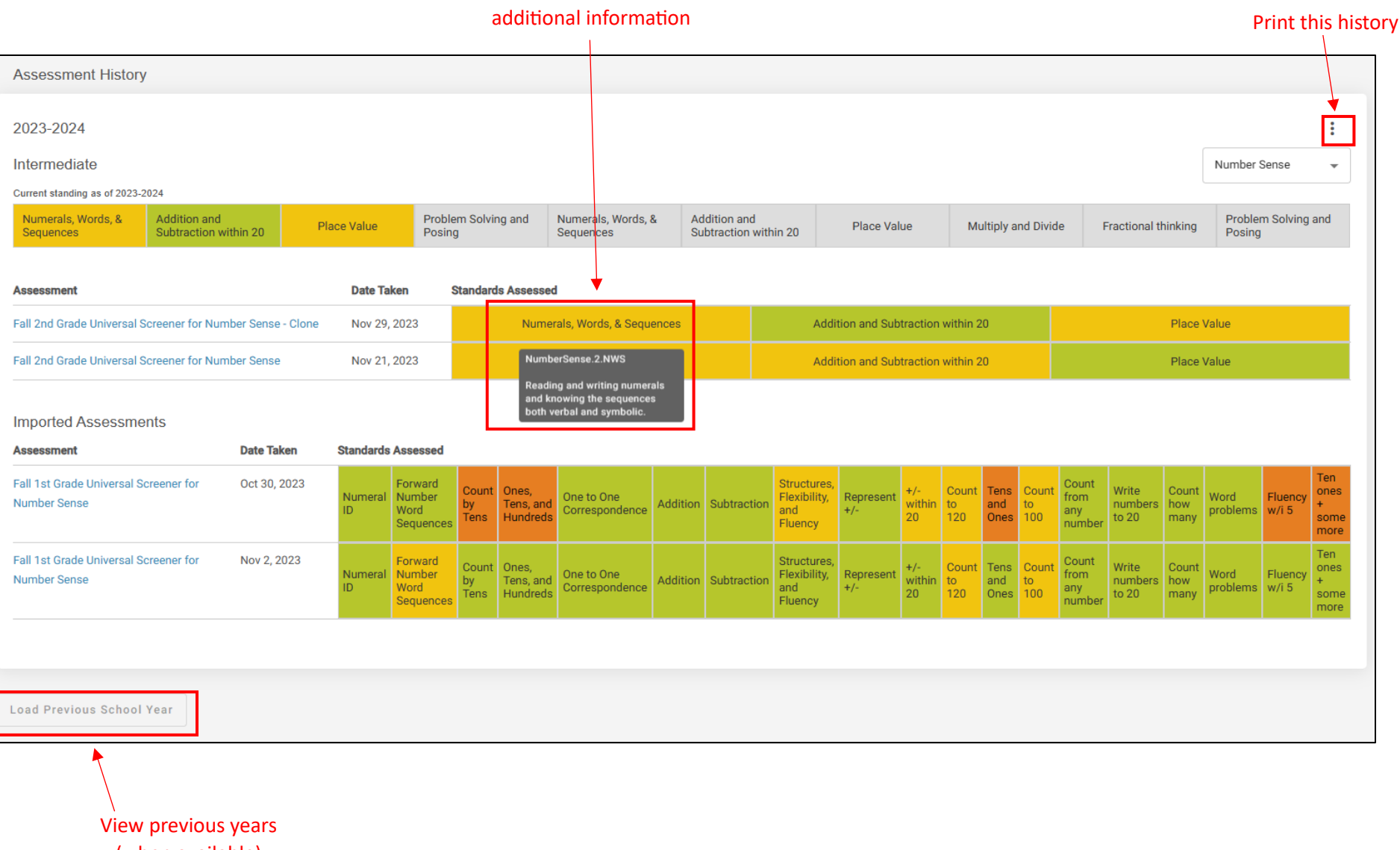

(when available)

<span id="page-6-0"></span>3. Create a Growth Report (Compare Original vs Cloned Assessment results of a single student against state-wide results)

#### **F) Create a New Report**

- a. Click on the Reports tab
- b. Click on the button to Create New Report

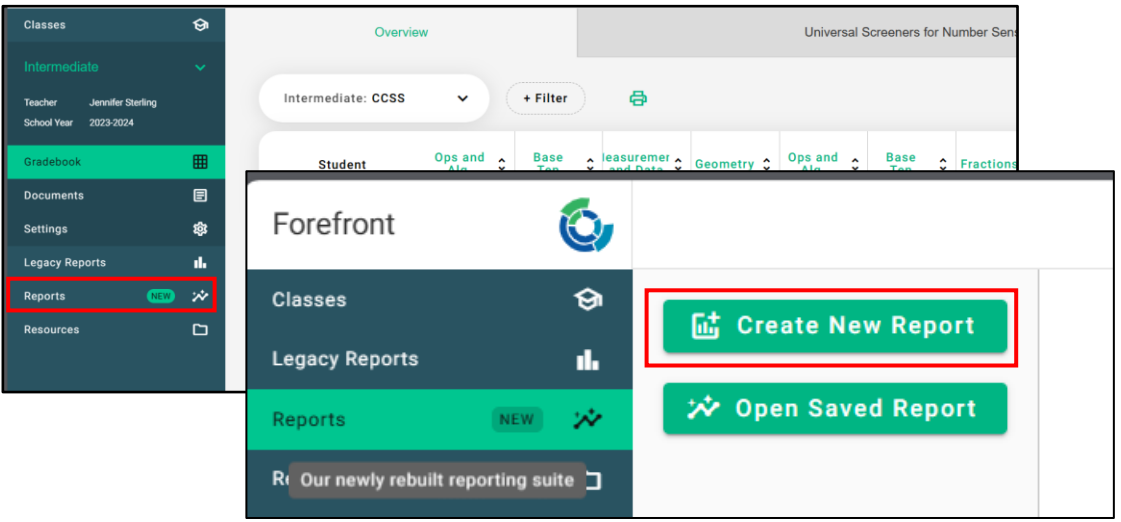

- c. Select the best option for the report you want to create
	- i. For this example, we will be comparing USNS assessments for Grade 2 Fall (original and clone)

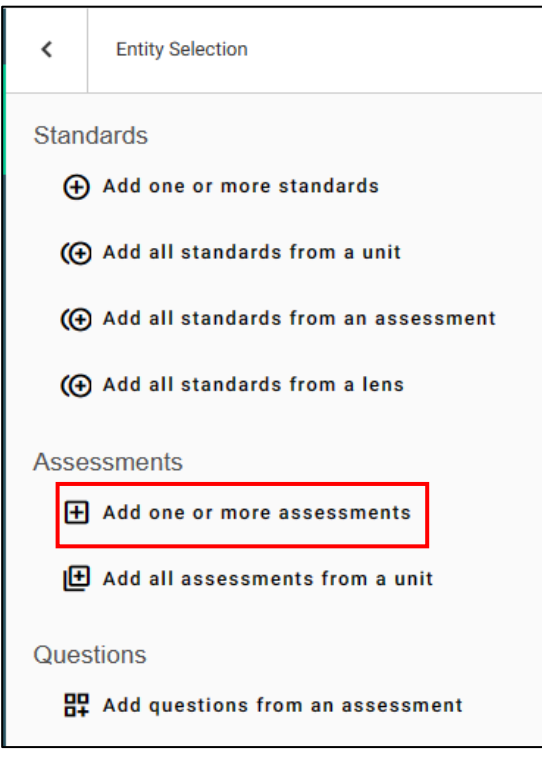

d. Click on folders to open them until you find the assessment you want to add

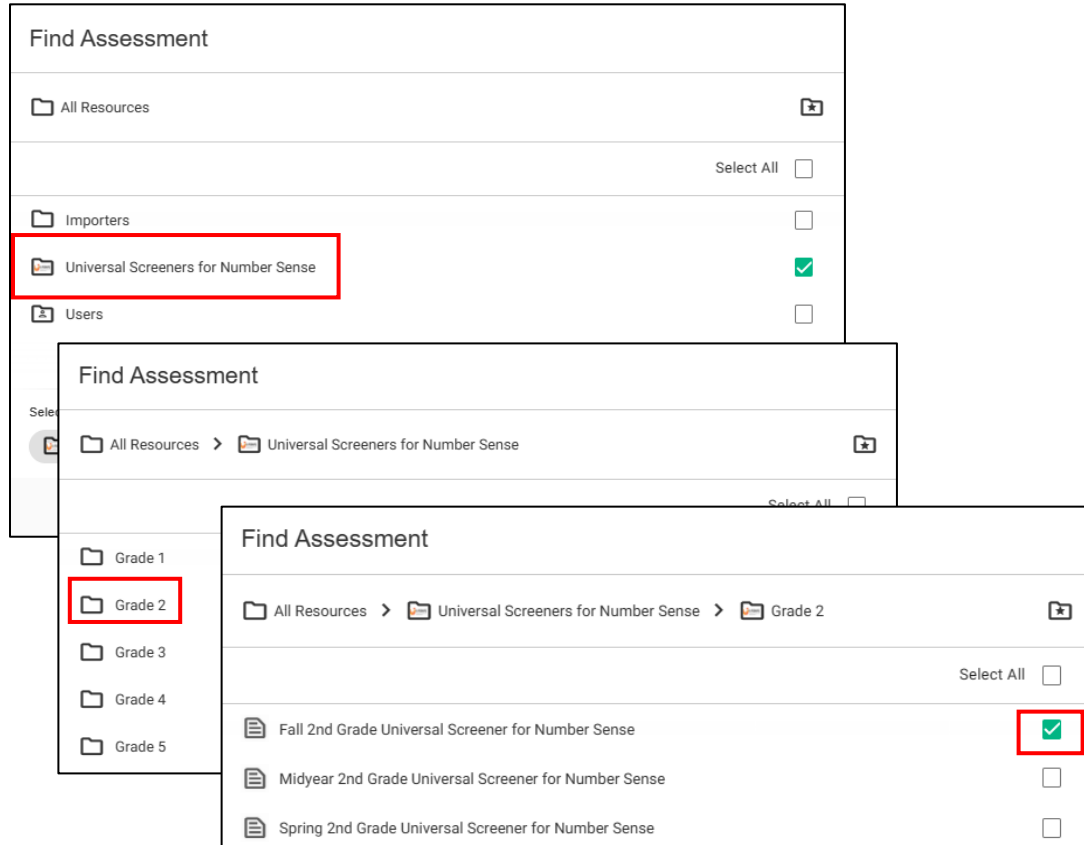

e. Mark the checkbox to select it

- f. Check that Selected resources shows what you want
- g. Click Select to create your report

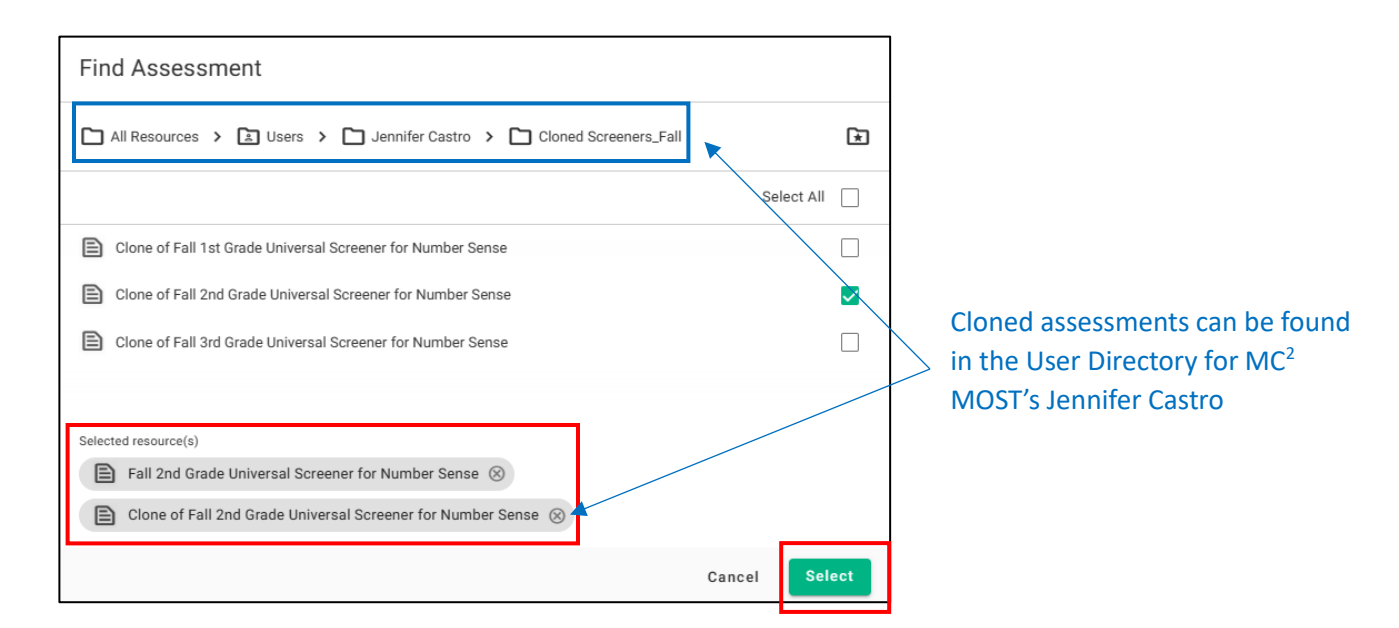

## h. Check once more that the right resources have been added

#### i. Click Next to proceed

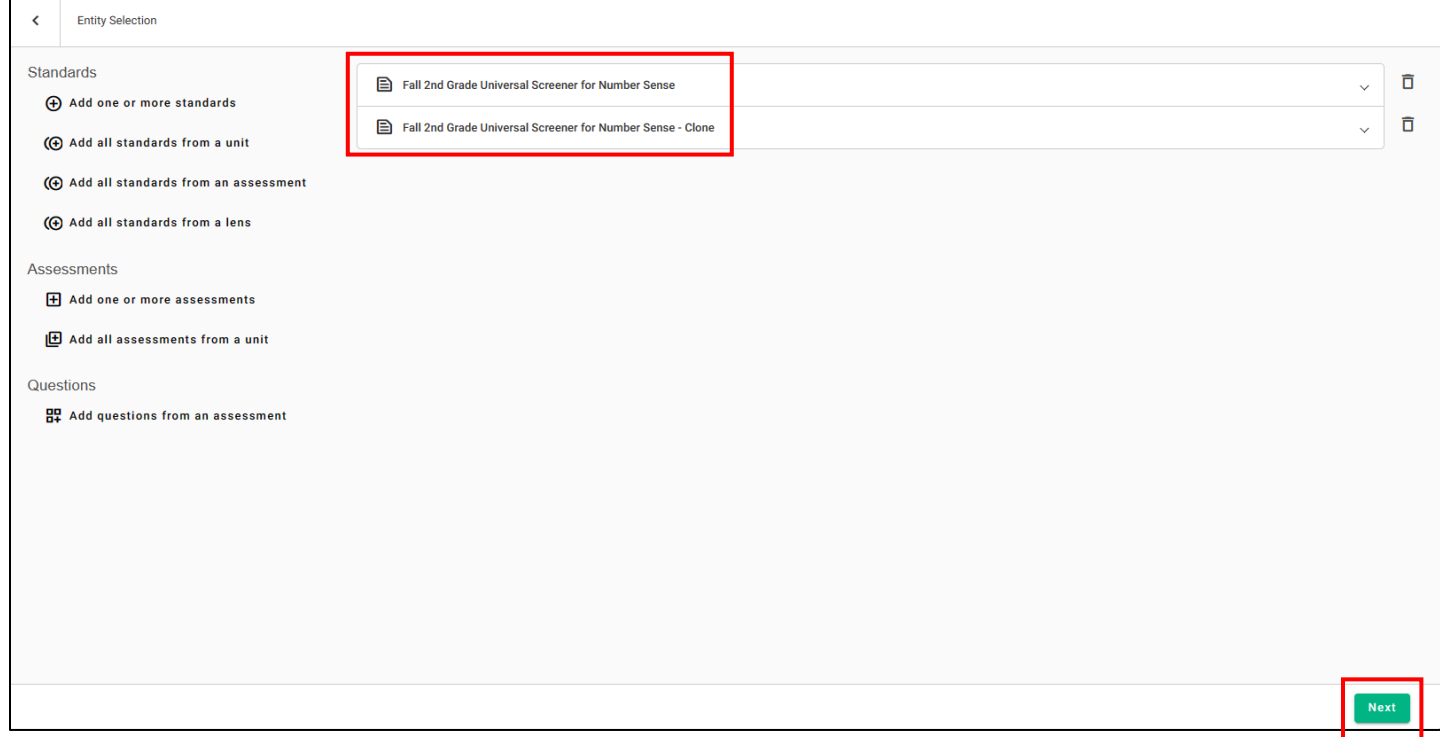

- j. In the Cohorts section of the right-hand menu, click Add or Configure
- k. Select Change Selection from the dropdown menu

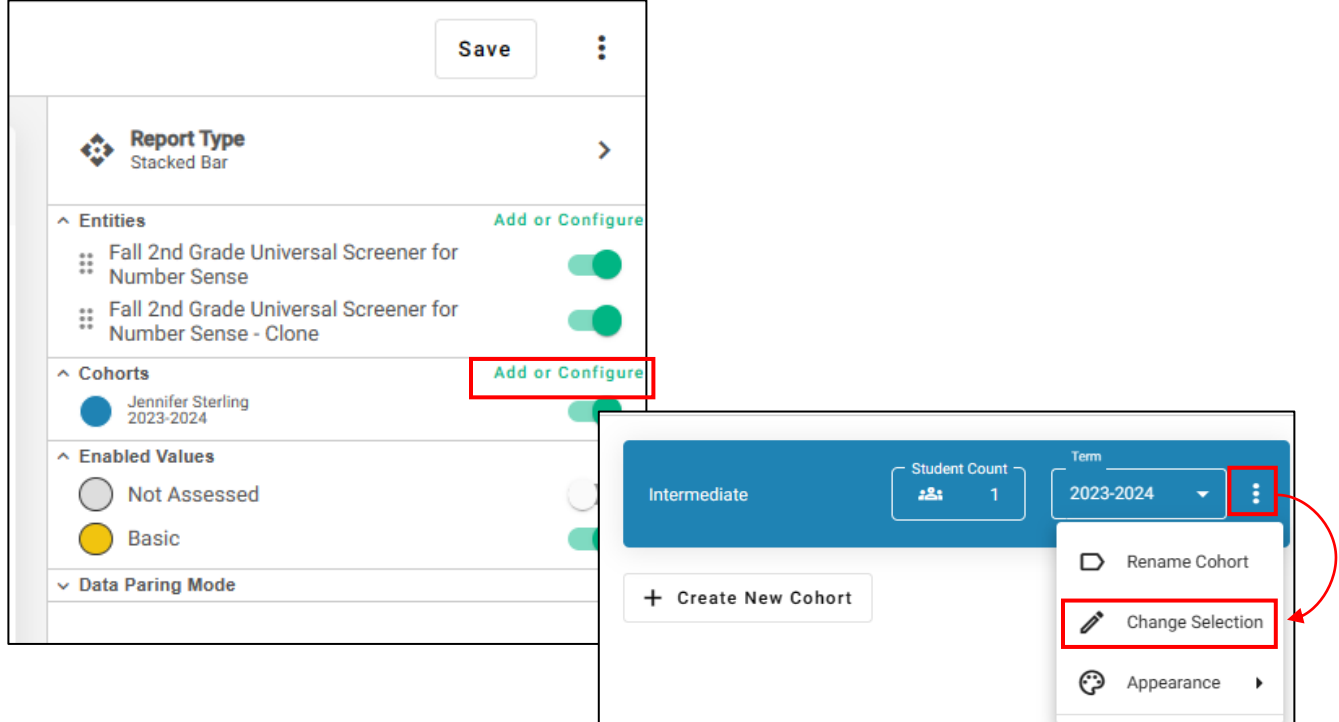

l. Click on Individual Student(s)

 $\Gamma$ 

- m. Type in name to search and select the appropriate student
- n. Click Select to update the report

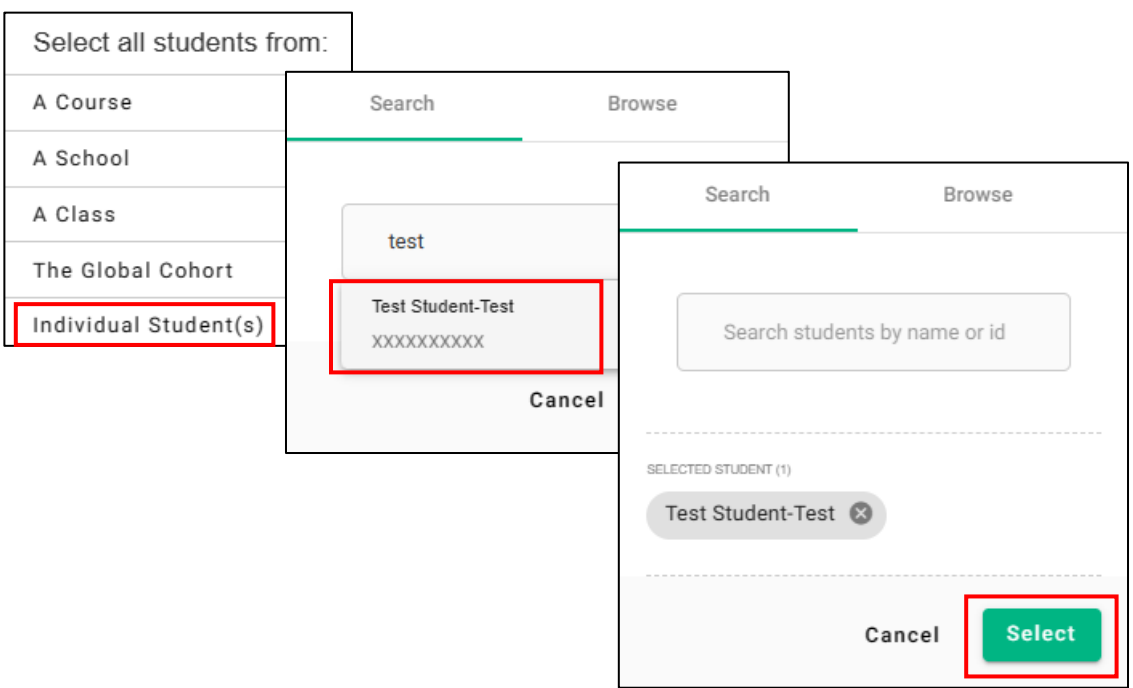

o. Close configuration window to return to the report

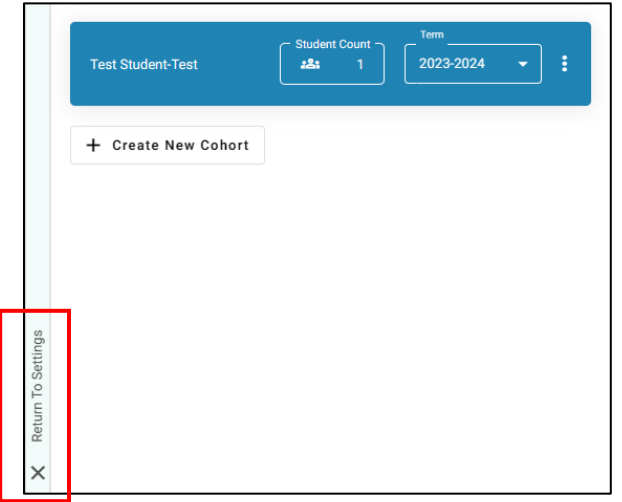

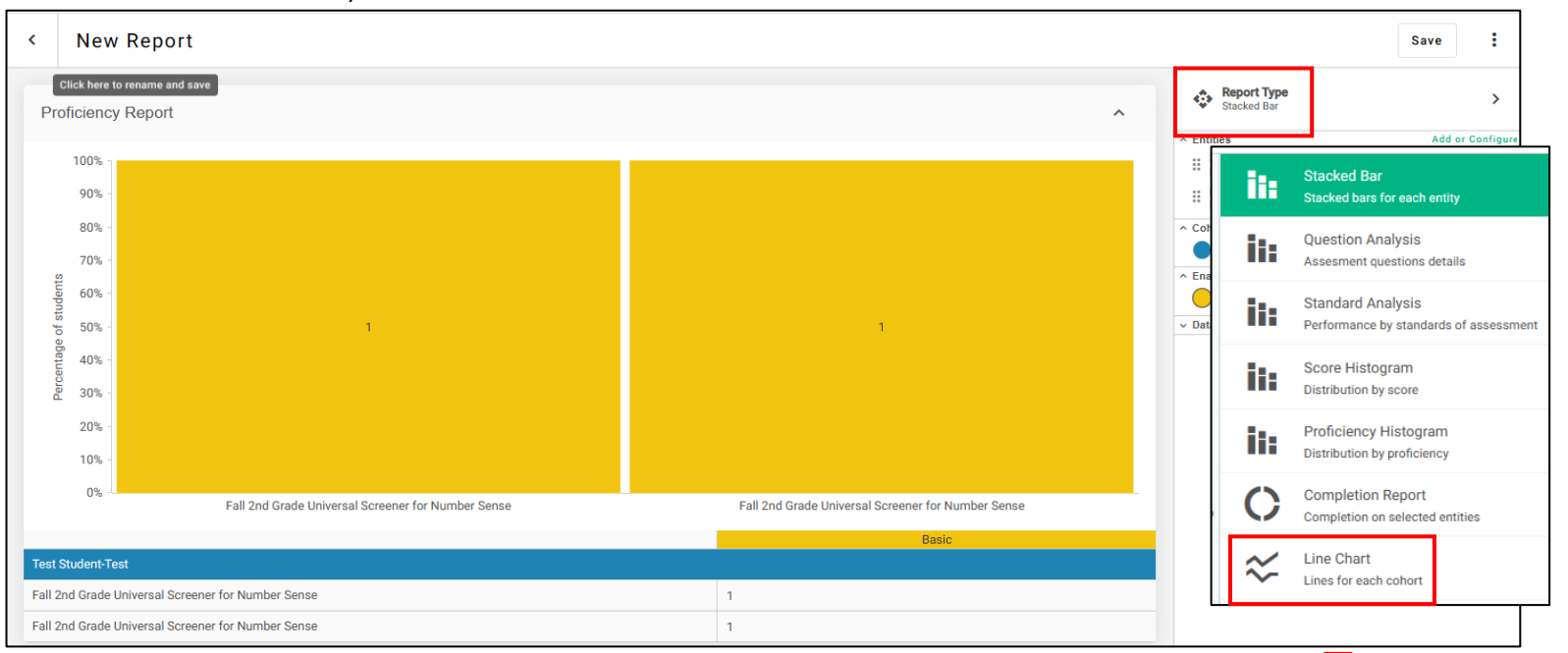

p. Click on Report Type to change what information is being displayed (using the line graph is helpful to show growth between assessments)

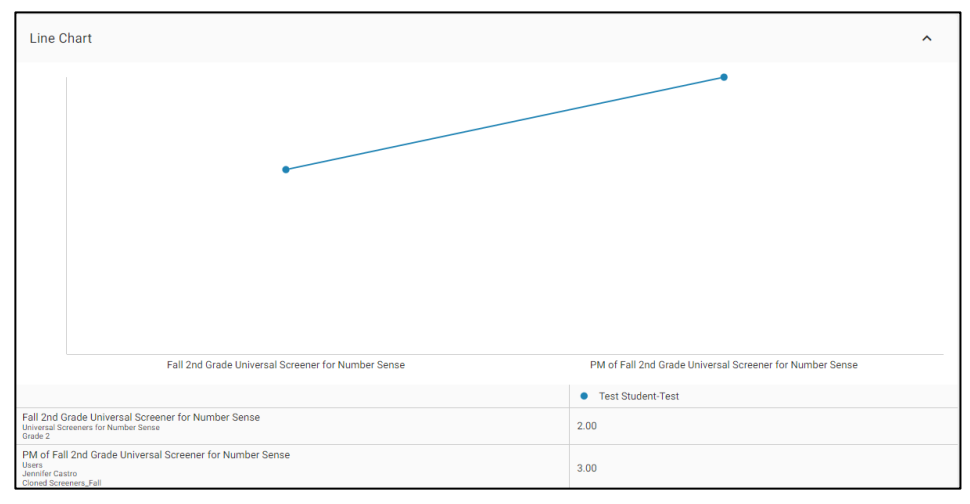

**View USNS Assessment Data in Forefront** 11 data in the set of the set of the set of the set of the set of the set of the set of the set of the set of the set of the set of the set of the set of the set of the set of the s

q. To compare student to state-wide data (all MOST students in New Mexico), follow the same process to configure cohort, but this time add the "Global" cohort

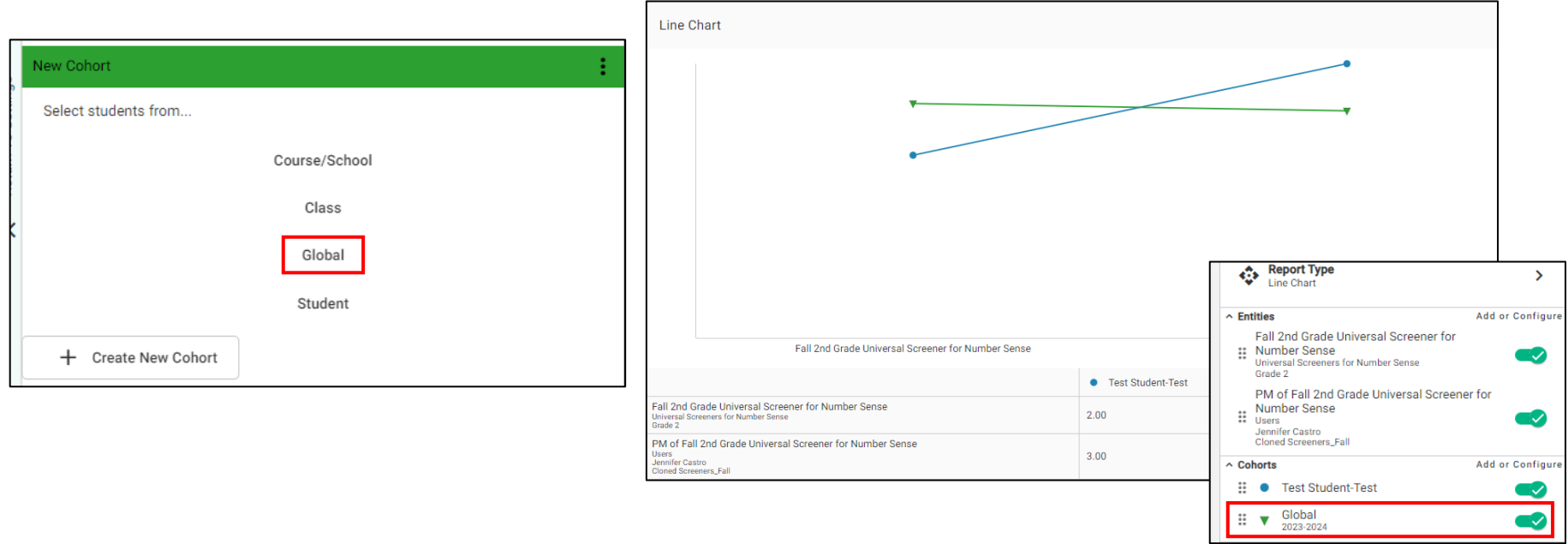

r. To save this report click Save and follow process to select where you'd like it to be saved (it's helpful to use the Student's Name when naming your report) $\overline{\phantom{0}}$  $\Gamma$ 

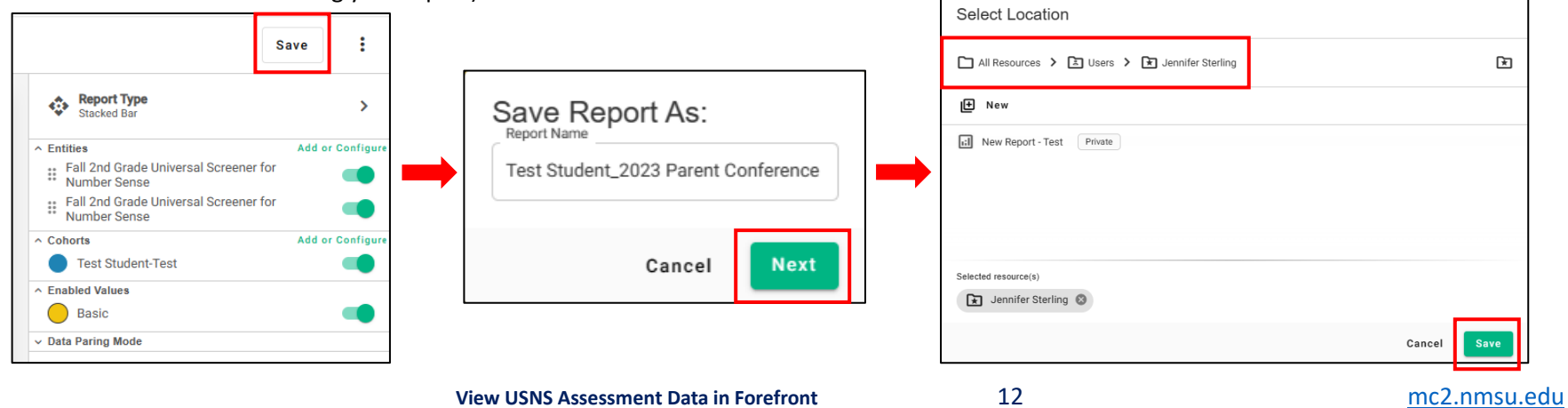

## <span id="page-12-0"></span>4. Open a Saved Report

## **G) Open a Saved Report**

- a. Click on the Reports tab
- b. Click on the button to Open Saved Report

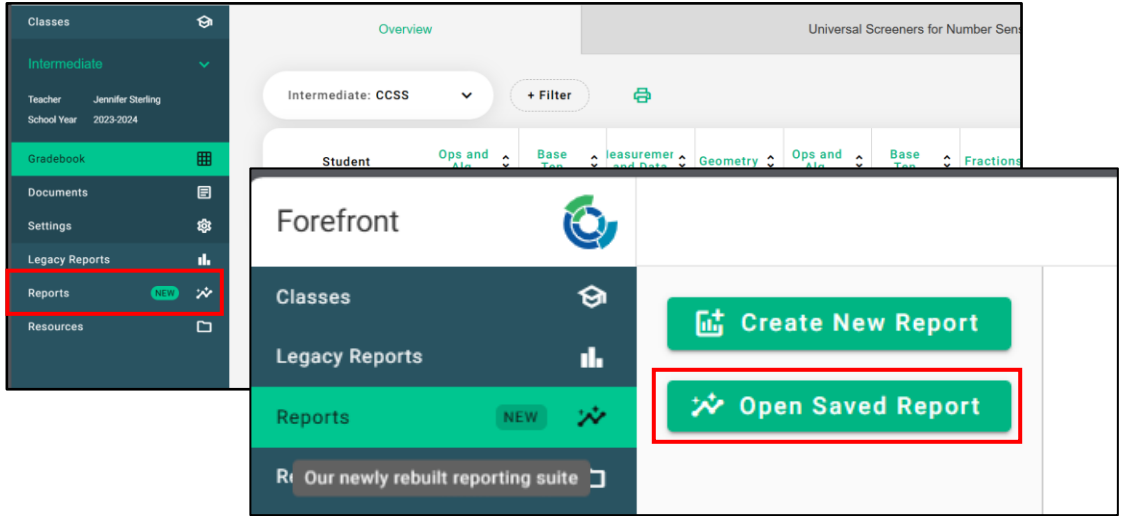

c. Select appropriate report and click Open

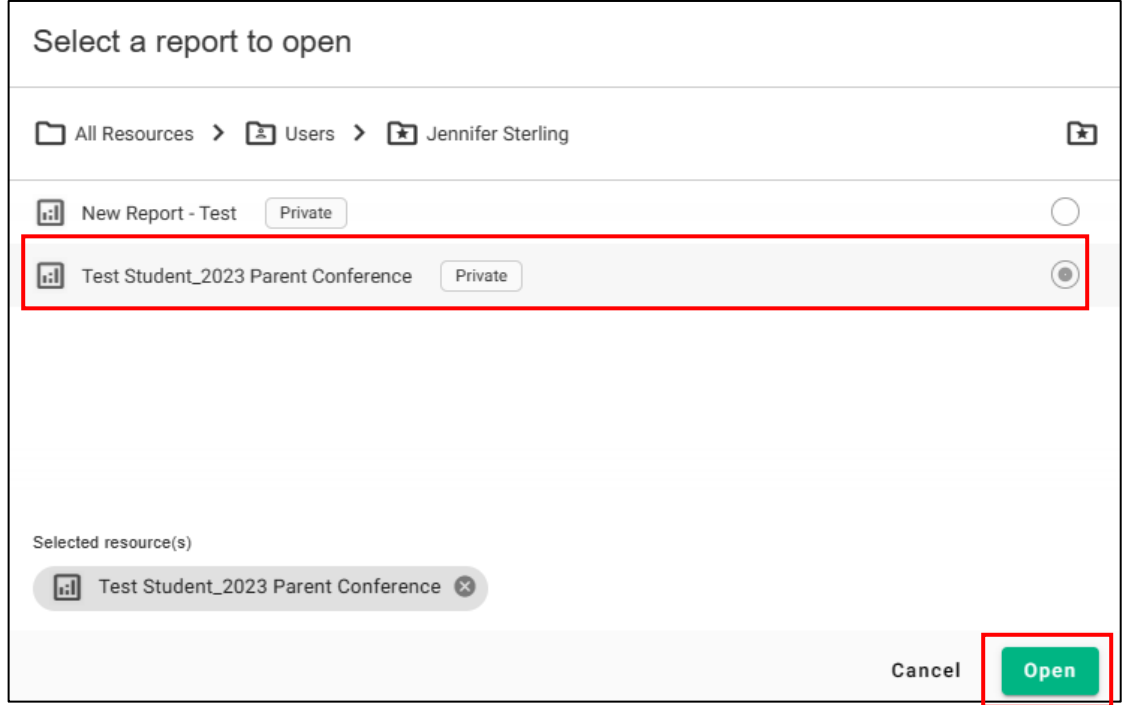

# <span id="page-13-0"></span>Class-level Data

Forefront® has created a helpful document outlining how to view class-level data which is available here: [How to Look at Class-Level Data -](https://forefront.education/support/how-to-look-at-data/) Forefront Education

Other helpful documents produced by Forefront® are always available at their online support center here: [Knowledge Base Archive -](https://forefront.education/support/) Forefront Education